INSTRUCTIONS FOR PARENTS AND PUPILS

## **How to use our school's Microsoft Class Team**

Please help your child to follow these steps so they can continue to complete learning activities, hand them in, and get feedback from teachers while they can't come into school.

**Note:** your child will need their log-in details for their school Office 365 account to complete the steps below. If they can't remember these log-in details, please contact our admin team or the main school office: Beechwood Primary Academy (01752 706360)

## **Smartphones and tablets: download the free Microsoft Teams app**

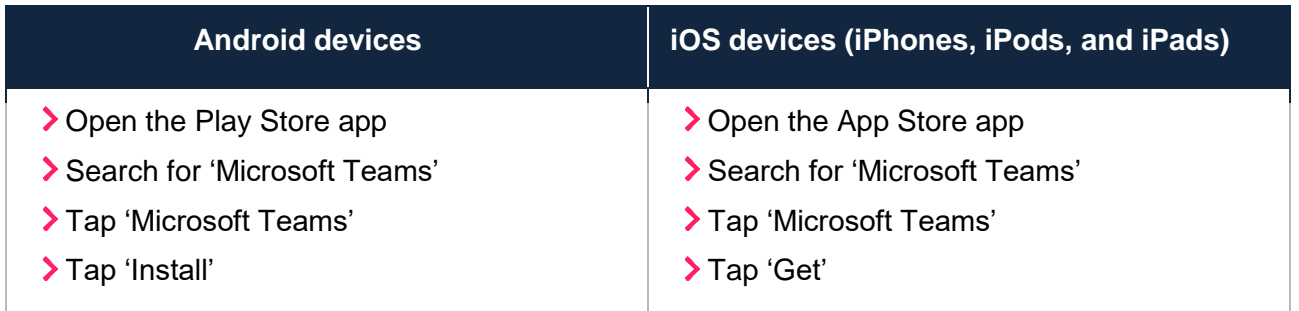

Once the app has downloaded, open it.

Then, your child needs to:

- > Log in to their Office 365 account
- > Tap the 'Teams' icon
- Tap 'Join or create a team' then 'Join a team with a code'
- Enter the code that their teacher has provided, then tap 'Join'

## **Computers and laptops: download Microsoft Teams**

Your child needs to:

- Go to [www.microsoft.com/en-gb/microsoft-365/microsoft-teams/download-app](https://discoverymatcouk-my.sharepoint.com/My%20Drive/covid/www.microsoft.com/en-gb/microsoft-365/microsoft-teams/download-app)
- Click 'Download Teams'
- Once it's downloaded, click on the installer to run the app

© The Key Support Services Ltd | For terms of use, visit [thekeysupport.com/terms](https://thekeysupport.com/terms-of-use)

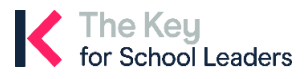

- > Log in to their Office 365 account
- Click 'Teams' on the left-hand side of the app
- Click 'Join or create a team', then 'Join a team with a code'
- Enter the code that the teacher provided, and click 'Join'

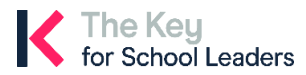

<sup>©</sup> The Key Support Services Ltd | [thekeysupport.com/terms](https://thekeysupport.com/terms-of-use)